# **Guide to Using Google Maps From Happyhiker.co.uk**

### **Step 1 Register**

Go to Google and click maps. You get the following screen. Click here

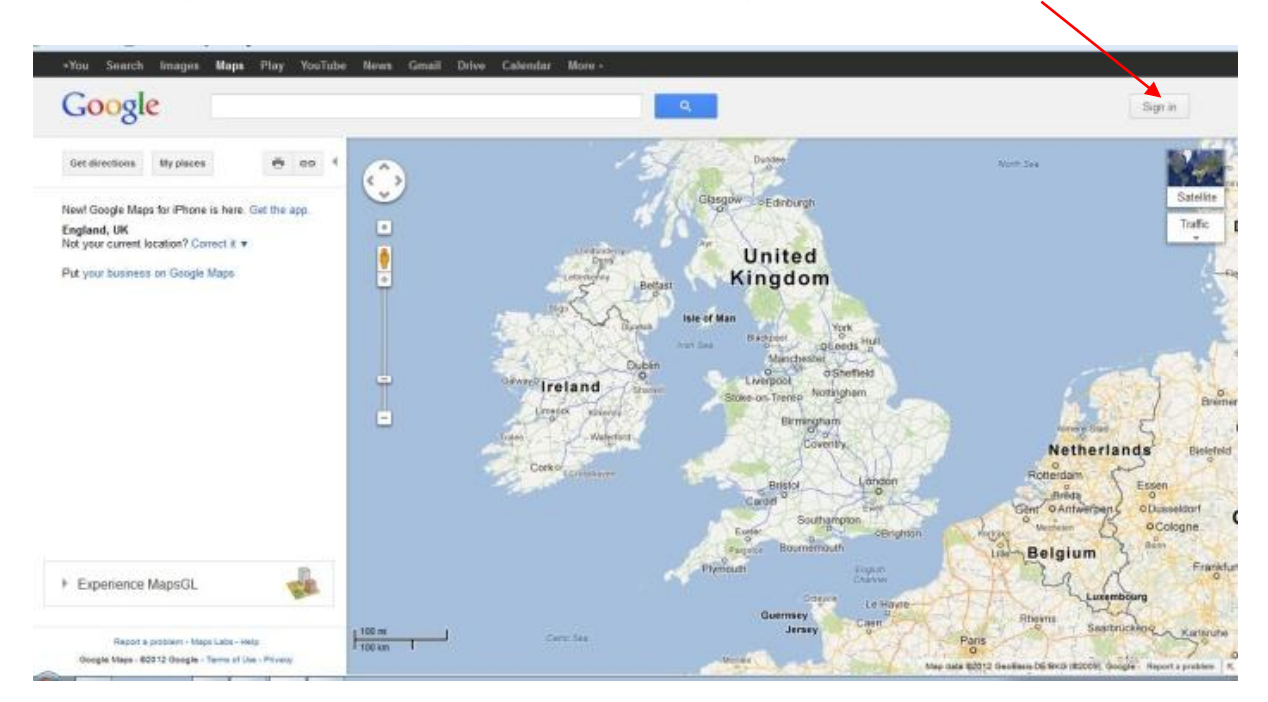

You then get the following. Click the red box and fill in the details to register

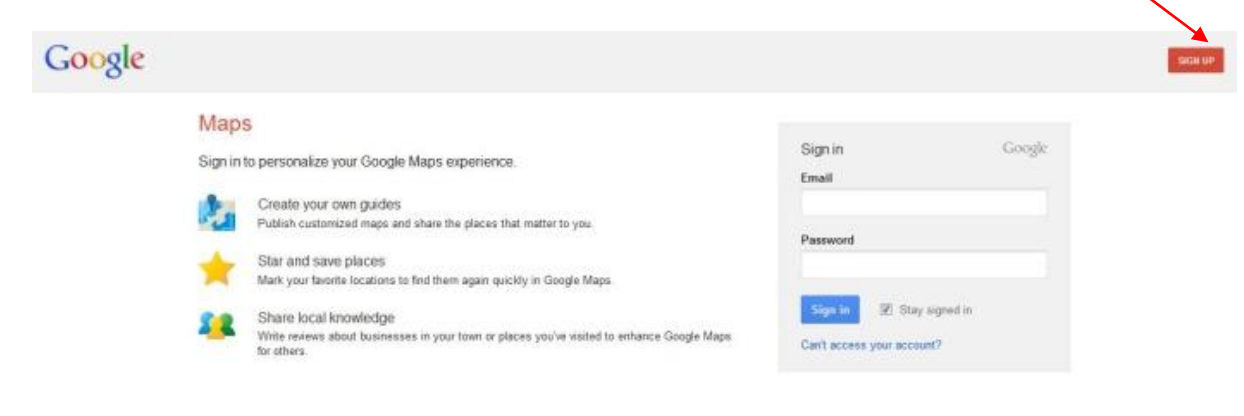

### **Step 2**

After that you should be able to access a page like this with your name here and here

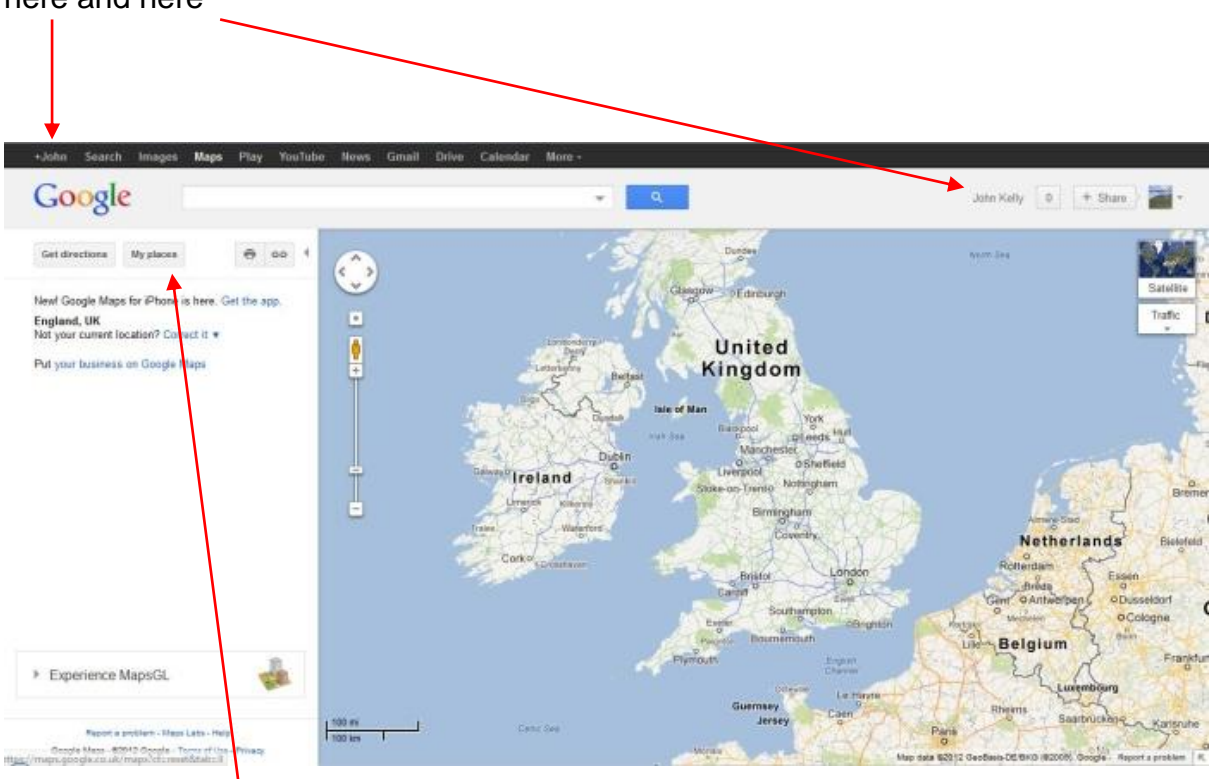

Click on "My Places"

You should then get a page looking something like this but without these two entries because these are maps I have created.

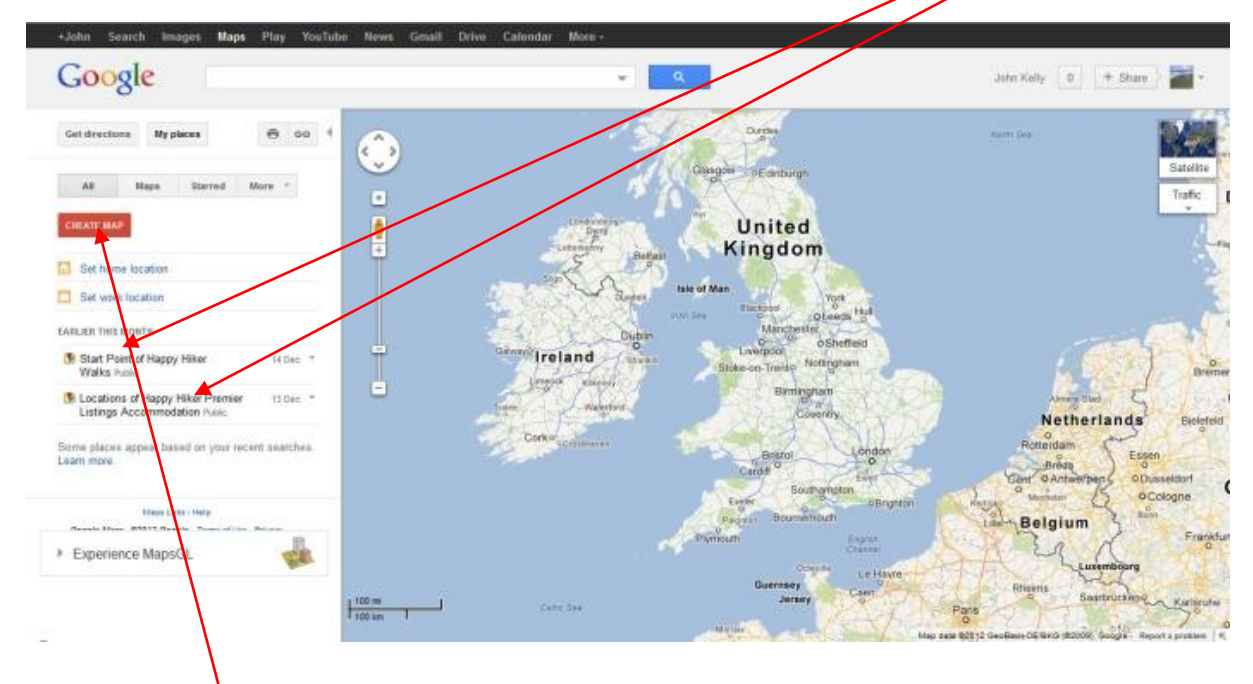

Click "Create Map"

### **Step 3 Map Creation**

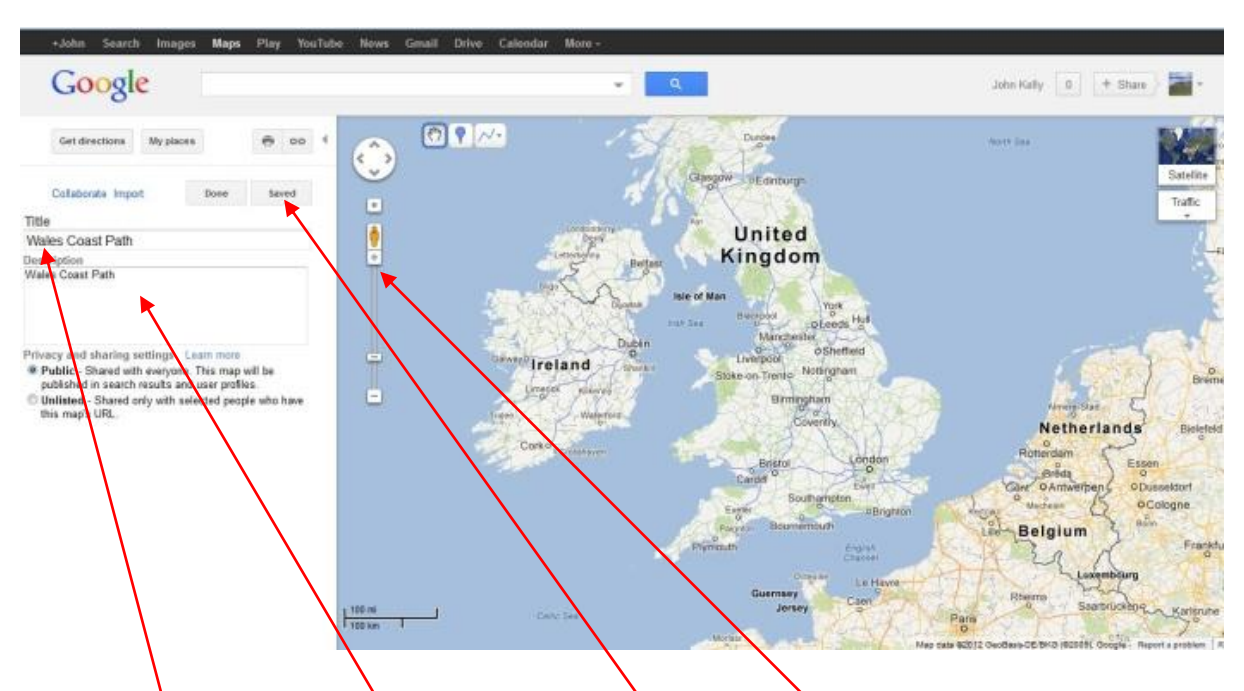

After clicking "Create Map", you will get a page as below.

Give it a title and a description then click save. Next zoom in on the map using the slider or +/- signs. I will just use the map bit now.

### **Step 4 – Route creation**

Click the line creation tool. You get a cross which you put on where you want to start then click your way along the route until you have gone far enough and double click the last point. You then get this box. Enter whatever title and description then click OK.

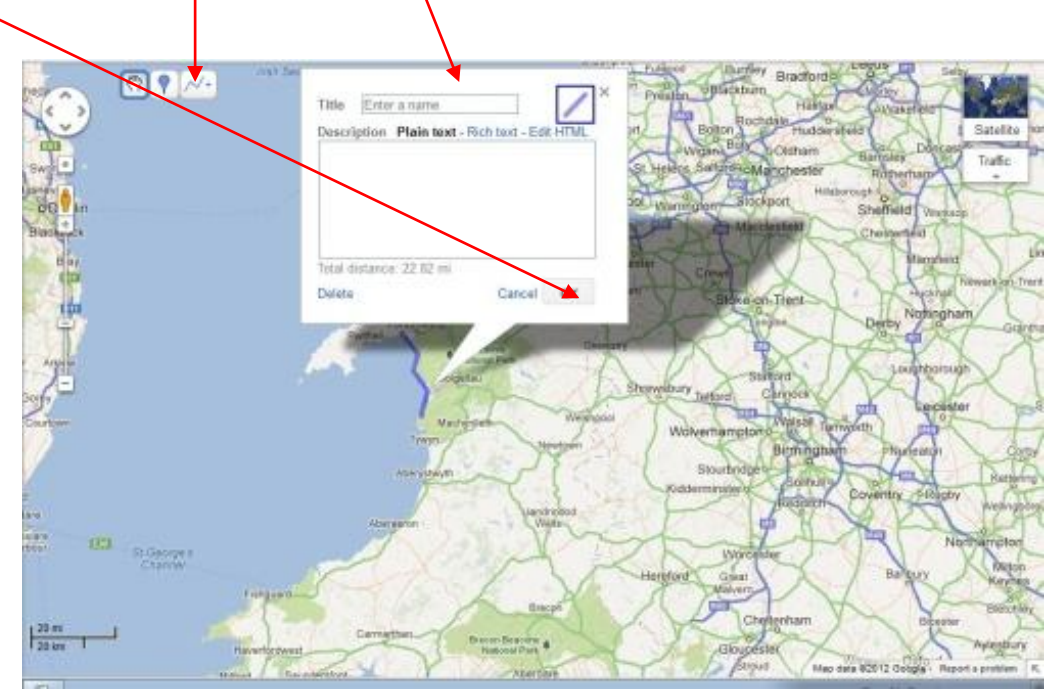

You will then get an entry in the left hand column to correspond with the box you have filled in. You can bring the box back for amendment by either clicking the left hand column entry or by clicking the line you have drawn. When you have several entries in the left column, you can put them in alphabetical order by hovering over them, holding down the left mouse button and moving them up and down.

The line colour can be changed by clicking the blue box when you get the following. Line features can be changed. To change colour just click here.

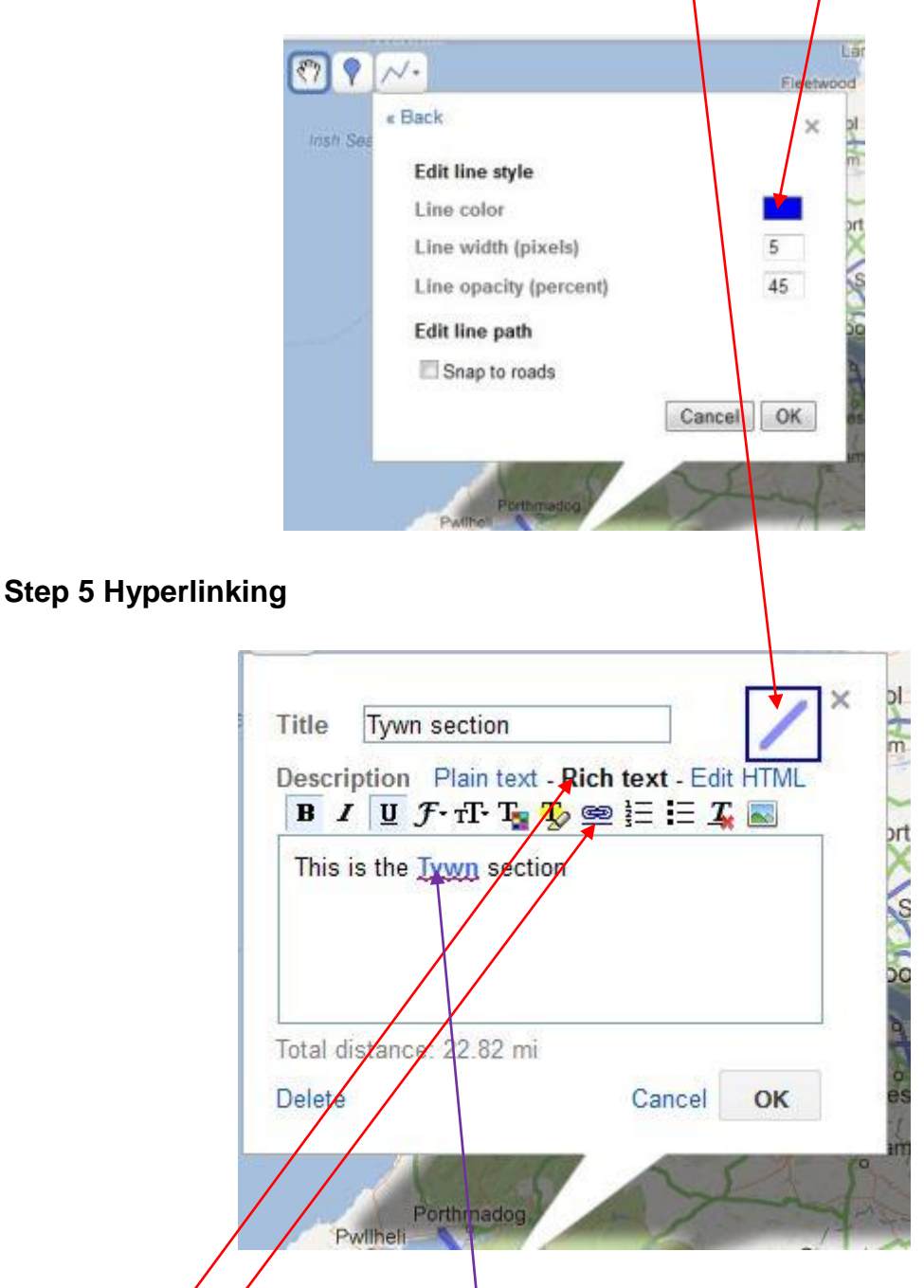

If you click Rich  $\vec{\chi}$  ext in the box at step 4 above, it changes to this. Using the hyperlink sign, you can highlight part of the text and link to your relevant blog/web page. This could be quite useful when someone has accessed the map and is working their way down the left column.

I should mention that it is useful to click the save button on the left of the screen now and again although it does save automatically every so often.

### **Step 5 Embedding Map in Website**

The map below shows what the screen would look like after a couple of sections have been put on the map. Click the hyperlink sign and you get this box.

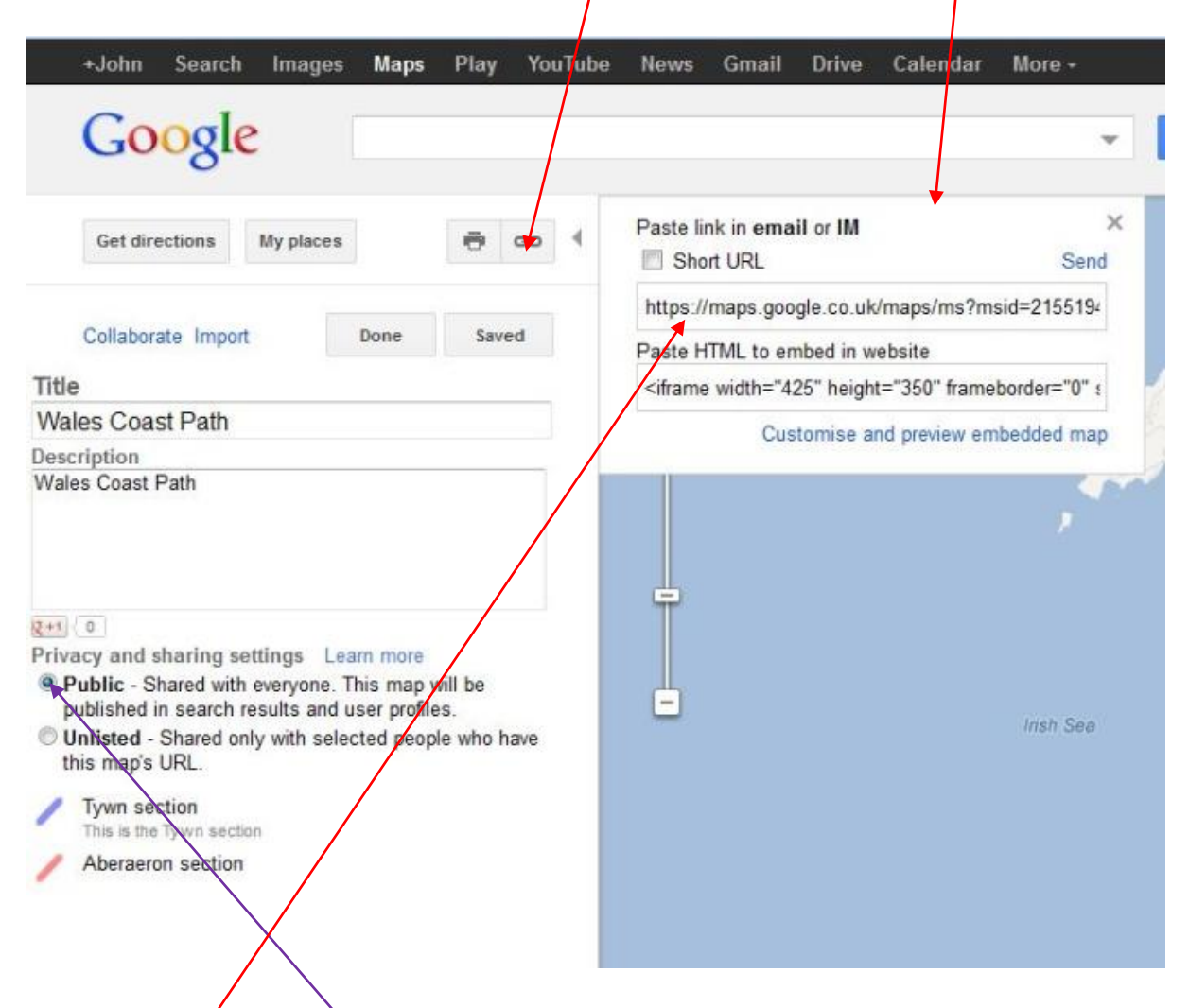

Make sure you have "Public" enabled.

The top entry is what you could hyperlink to one of the titles in your blog. Anyone clicking the link on your blog would get a map view similar to what you get if you click an icon on one of my walks (see happyhiker.co.uk and go via the "My Walks" page). There is an option to have a shortened version of the URL I use the short version and it seems no different to the long one. Not sure why there needs to be a choice.

The lower entry is the html which you need to put into your site to give you the map. Exactly how you do this depends on your knowledge and the software you use.

When you have finished your map, click "done" (left of screen) and exit (via the little arrow top right).

You might have to play about with it a little but this should give you the basics.

Incidentally, when the map pops up on your site, it will be the map without the column on the left. If you look at the bottom of the map you will see something like this. If you click on this entry, you will get the view with the column and copying the entry from the top part of your browser and using it as a hyperlink will give you a view with the column.

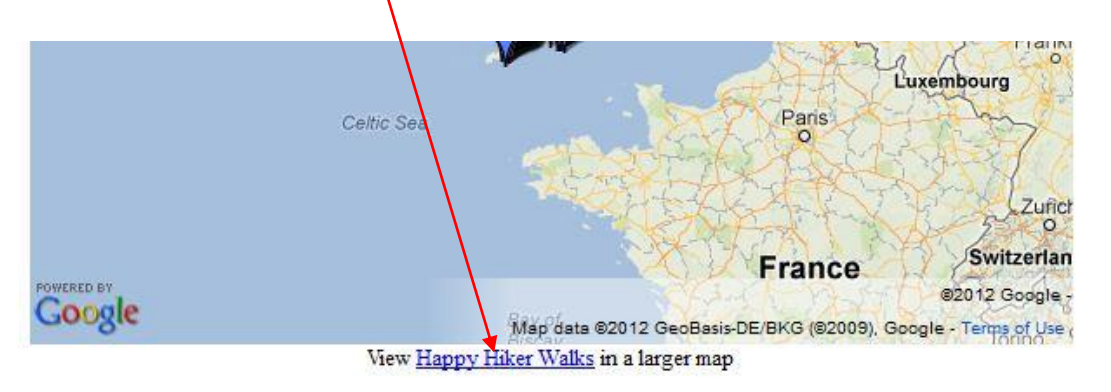

I recommend printing these pages off for ease of reference.

## **Importing Routes From GPX Files to Google Maps**

If you have created or acquired some routes in GPX format and want to put them on a Google Map, you cannot do this directly but need to convert them to a KML file first (which Google Maps can import). One way of doing this easily is via Google Earth.

### **Step A**

Download Google Earth to your PC. See [http://www.google.co.uk/intl/en\\_uk/earth/index.html](http://www.google.co.uk/intl/en_uk/earth/index.html)

### **Step B**

Create a Google Map as in Steps 1 to 3 above.

#### **Step C – Importing GPX File to Google Earth**

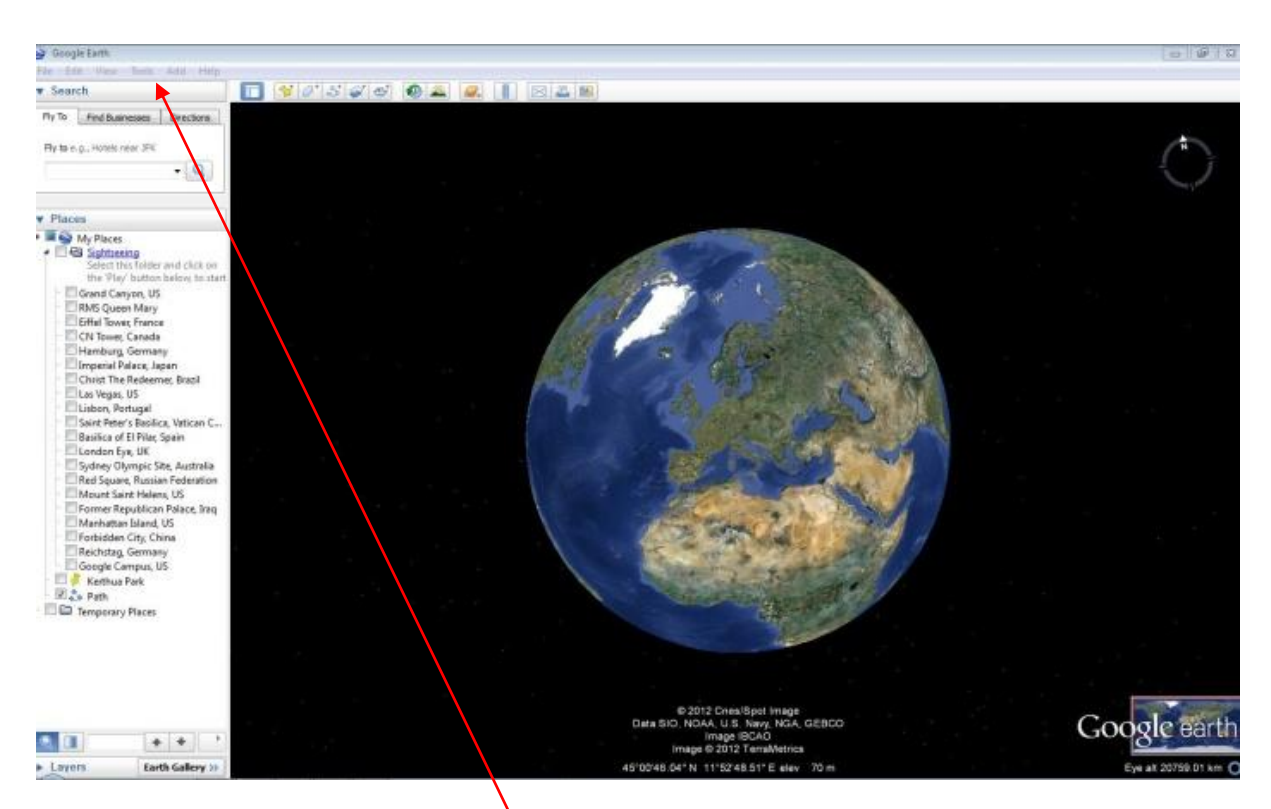

Open Google Earth and click Tools.

In the resulting pop up, click GPS

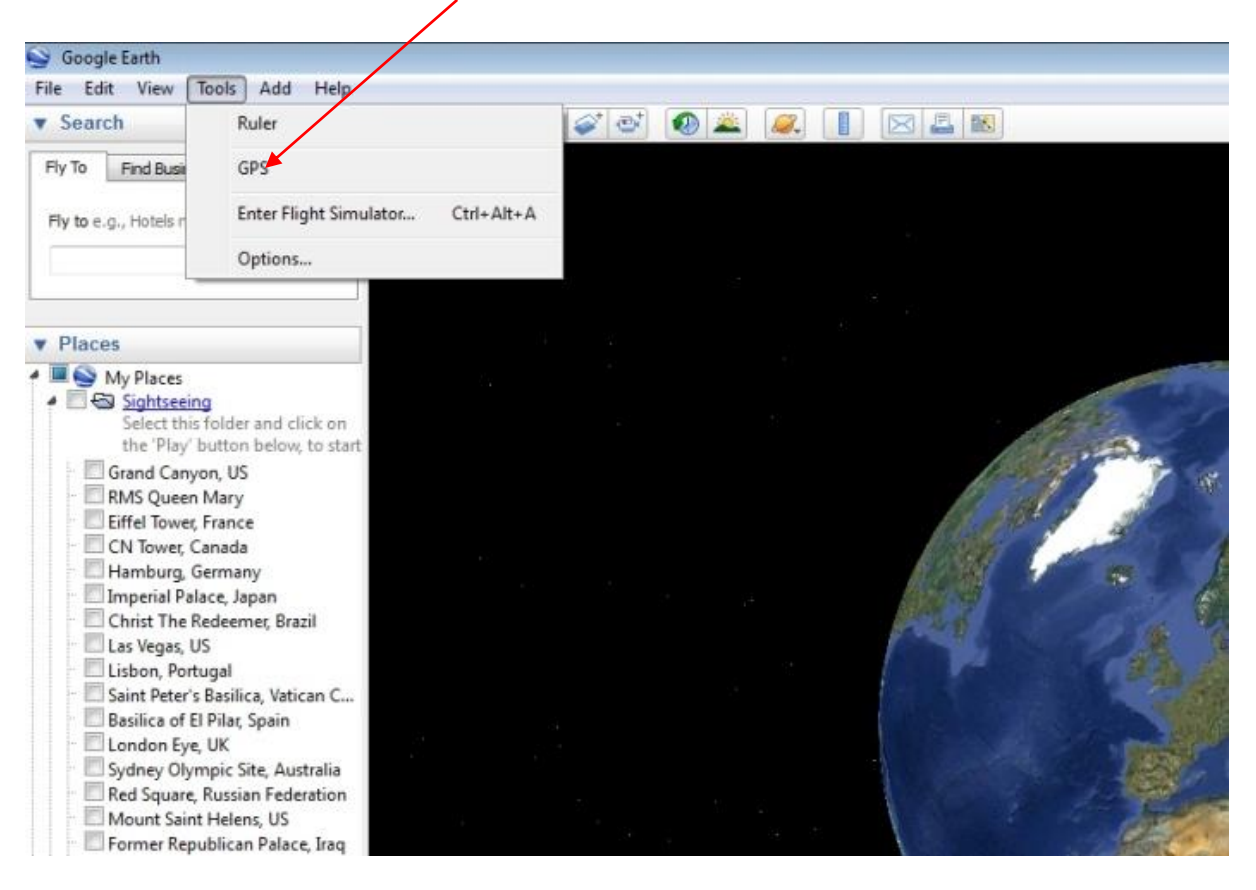

In the next pop up menu, ensure "Import from File" and "KML Linestrings" are selected.

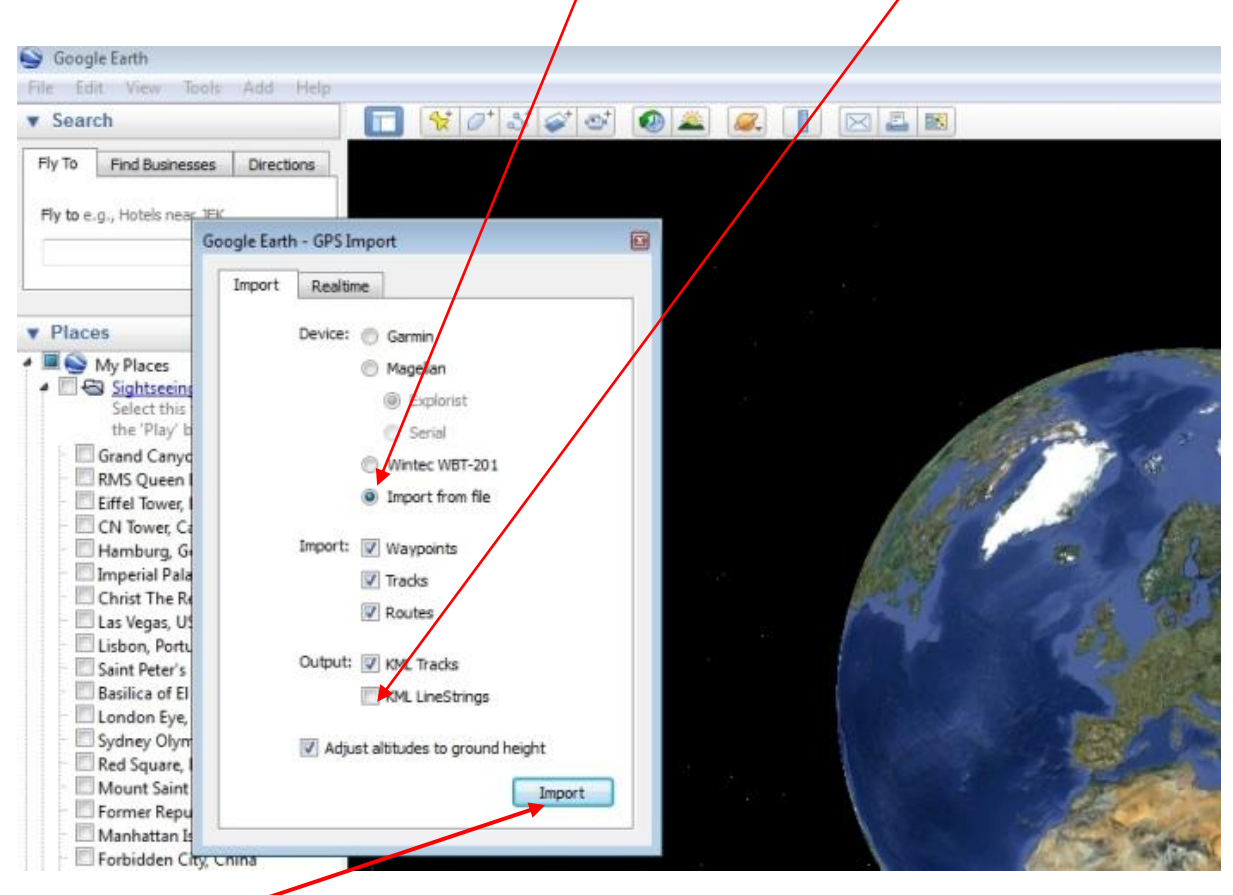

Click Import then select your GPX file from the relevant folder.

Your route should import and look something like this.

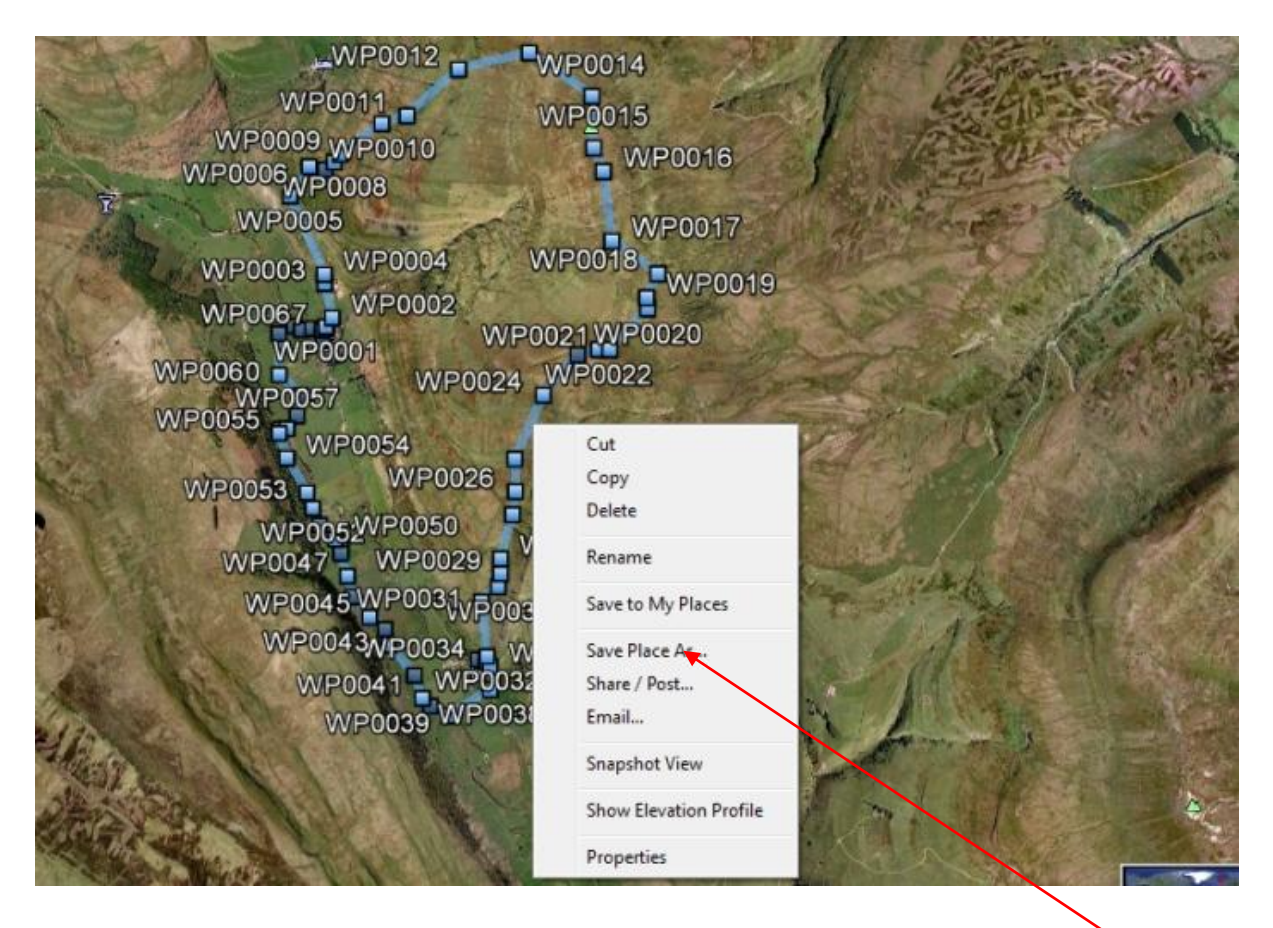

Hover over it and right click to reveal the pop up menu above. Left click "Save Place As" and save as a KML file to the folder of your choice.

## **Step D Open in Google Maps**

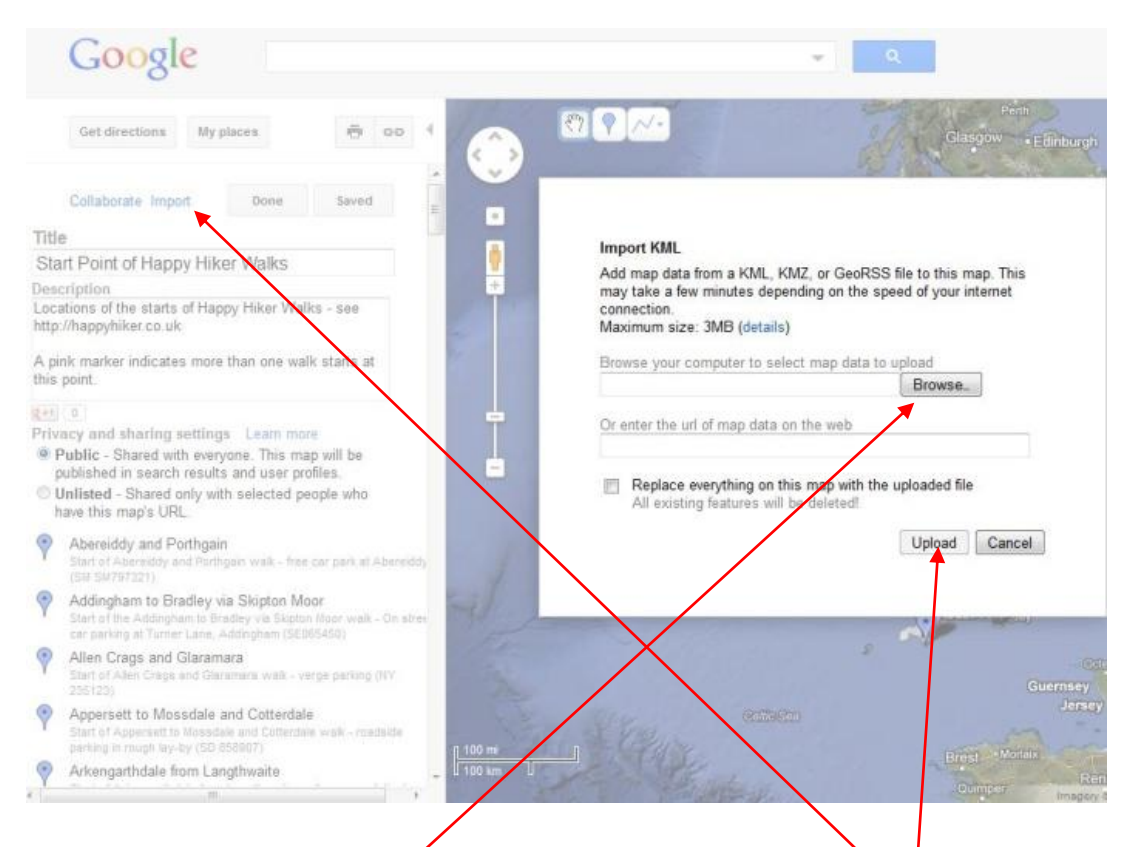

Open "My Places in your Google Map. Click Edit then "Import" and in the resulting pop up menu, click "Browse" to select the KML file then "Upload". Job done!